# 2019

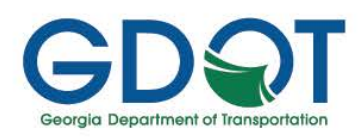

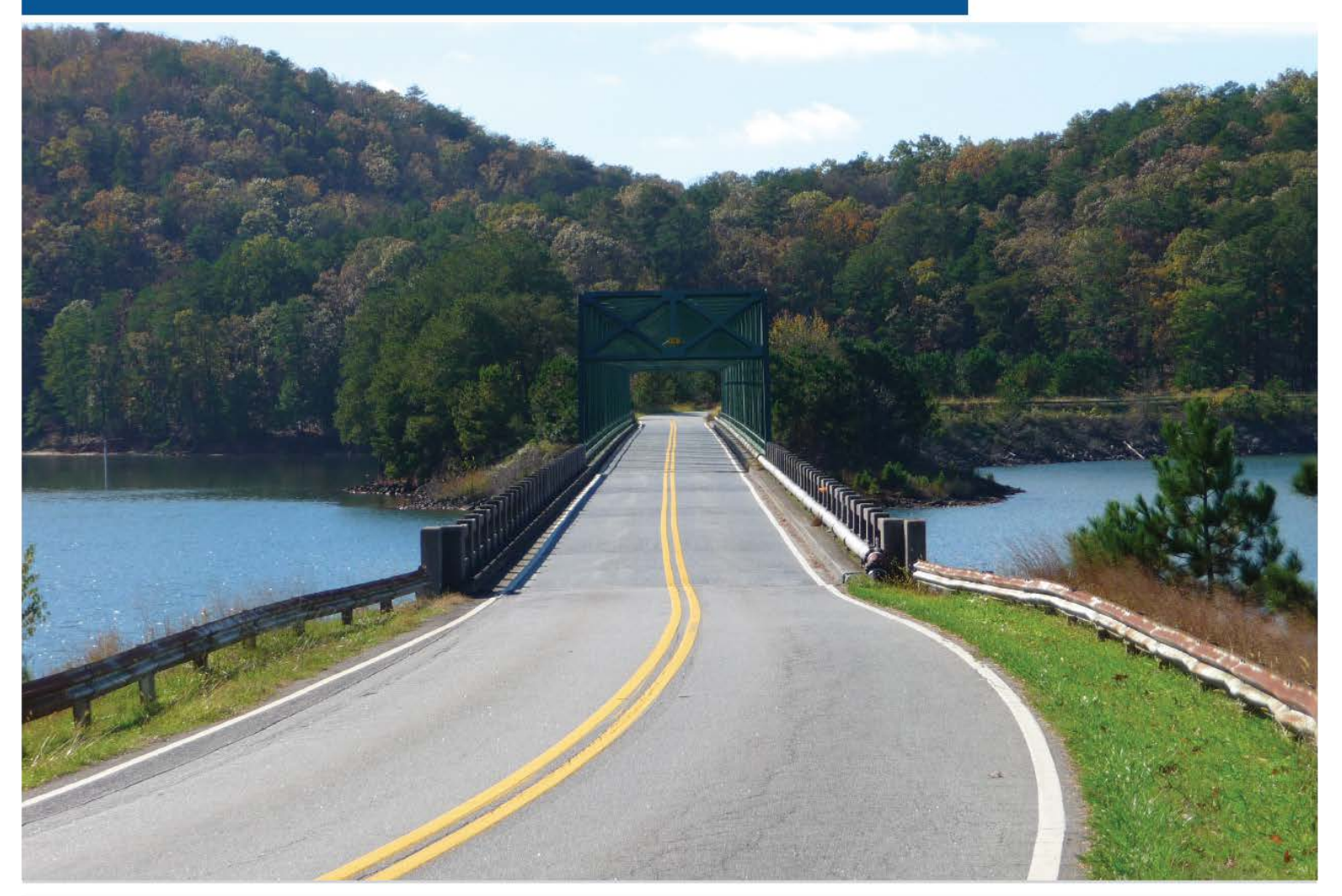

Georgia's Honorarium Locator

Office of Transportation Data Georgia Department of Transportation 600 West Peachtree Street, N.W. Atlanta, Georgia 30308

## **Table of Content**

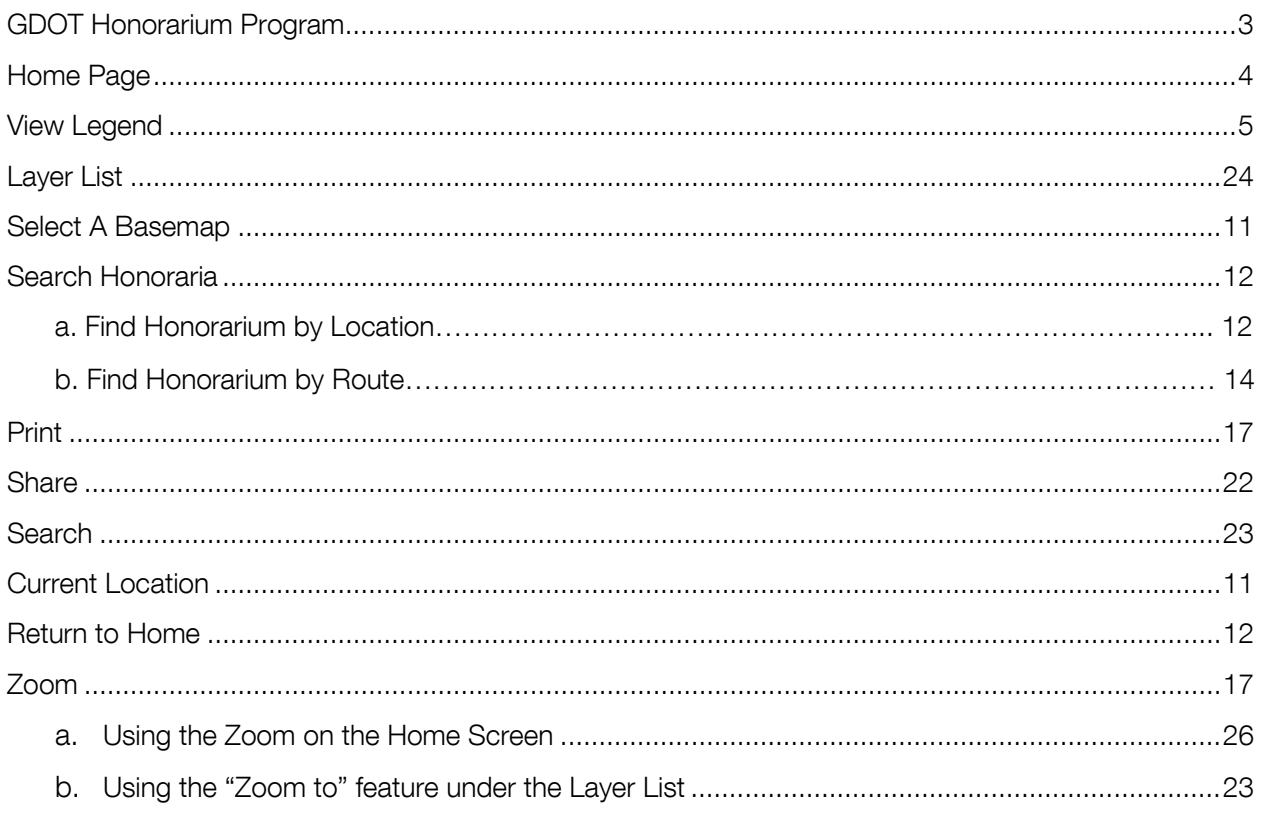

## <span id="page-2-0"></span>GDOT Honorarium Program

Honorarium is the process to acknowledge individuals or groups from Georgia by Georgia General Assembly for their contribution to the state and society. The Georgia Department of Transportation (GDOT) Honorarium Program is currently maintained by the Office of Transportation Data (OTD). The process requires "conflict status check" on information provided by the GDOT Legislative Liaison regarding request(s) from members of the Georgia Legislature. Conflict status here refers to whether the area of interest has already been named or available for naming. Based on the available data on OTD database, OTD confirms the accuracy and availability of the honorarium naming request. Honorariums can be named for Scenic Byways, Trails/Walkways, Interstates, Interchange, an Intersection, a bridge, and an overpass, if available on the primary state route systems of interest. Results of OTD's research regarding conflict or no conflict status are submitted to the GDOT Legislative Liaison who sends an official GDOT letter to the original requester (legislature). Members of the Georgia Legislature files the resolution and Georgia General Assembly passes the resolution on a yearly basis.

## <span id="page-3-0"></span>Home Page

1. From the home Page screen, users can access the Legend, Layers, Basemaps, Search Honoraria, print screen, Share Screen, the map Search function, current location, and zoom functions.

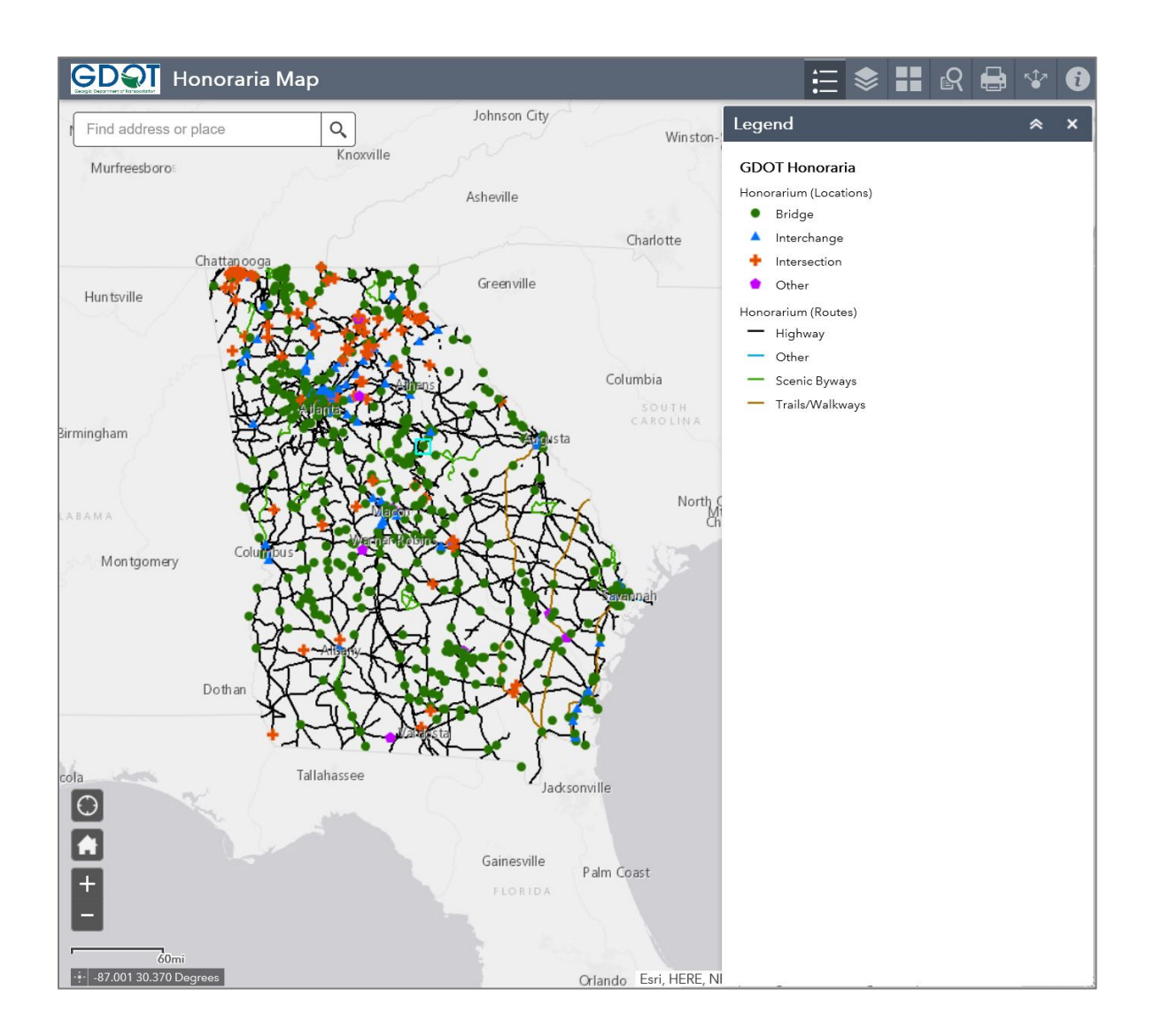

## View the Legend

- 1. Click on the Legend button  $\Box$  located on the upper right-hand of the screen.
	- a. The default legend looks like below. However, if different layers are selected in the Layer List, the Legend will update itself with the added layer(s)

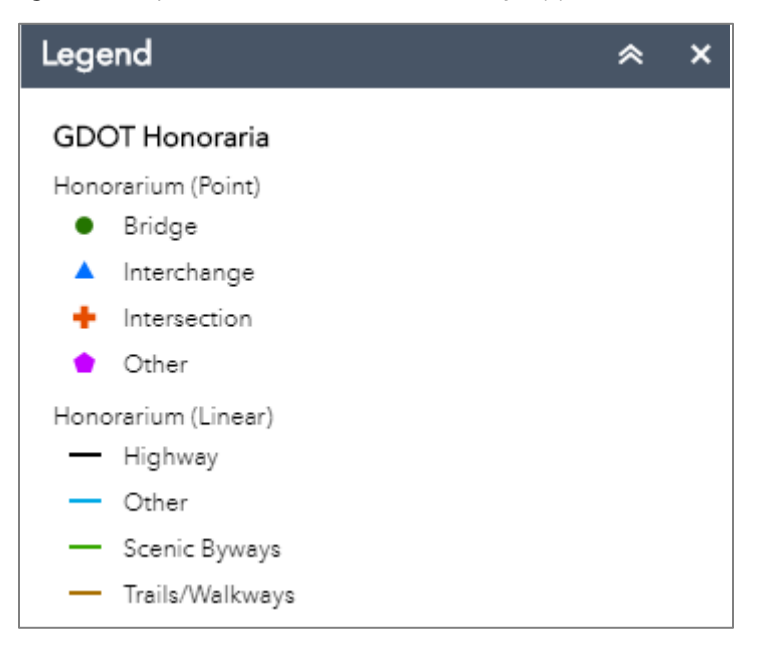

b. If an identified layer (example: County Boundary) is selected within the Boundaries layer and the GDOT Honoraria layers are not selected in the Layer List, the Legend will show the Boundaries.

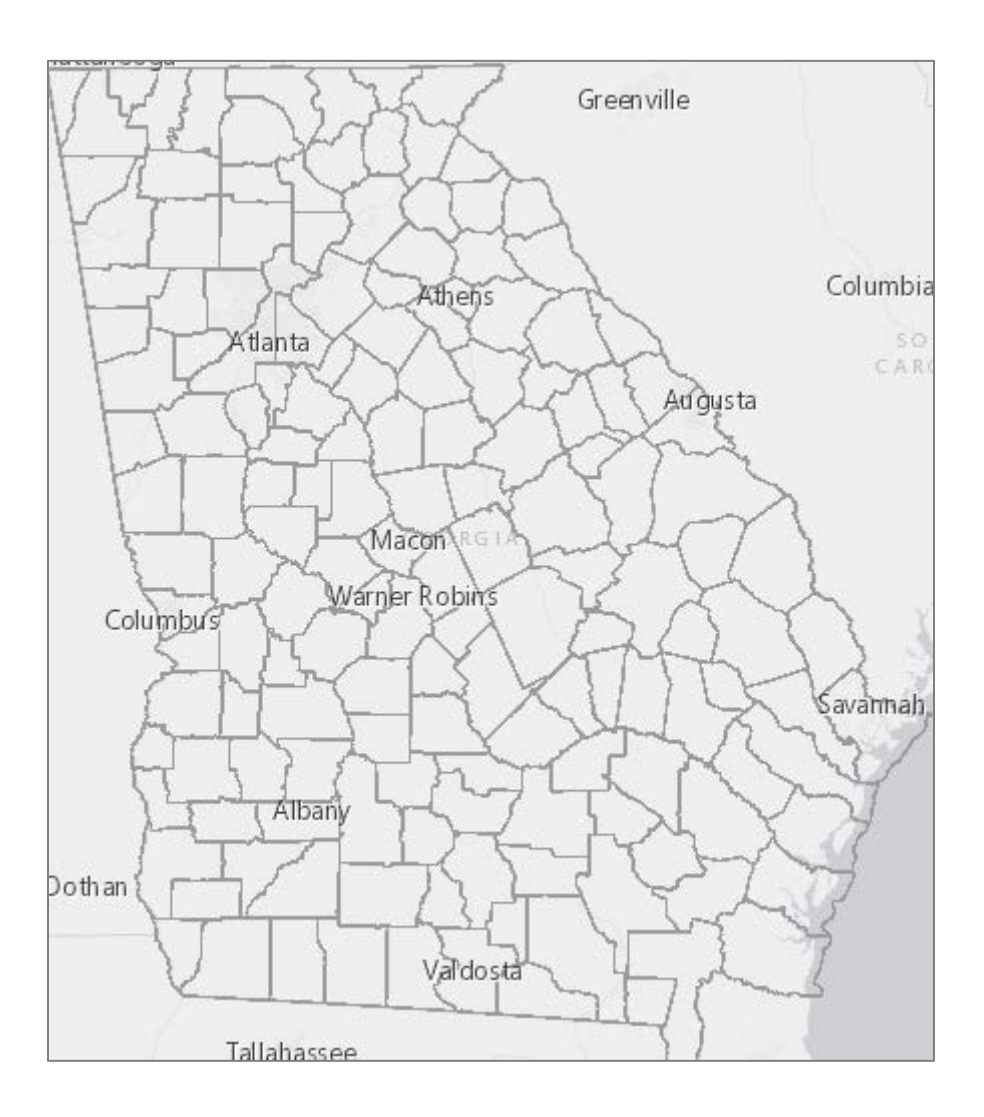

c. If the Boundaries layer and the multiple GDOT Honoraria layers are equally selected, the legend will display both.

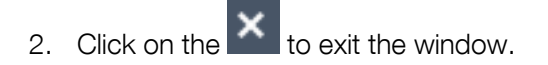

## <span id="page-6-0"></span>Layer List

1. Select the Layer List button on the panel located in the upper right-hand side of the screen.

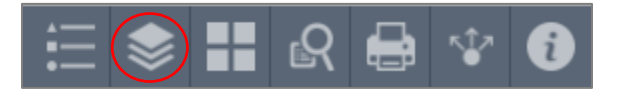

2. A window will open showing the Layers available. See Table 1 on page 13 for descriptions of available Layers.

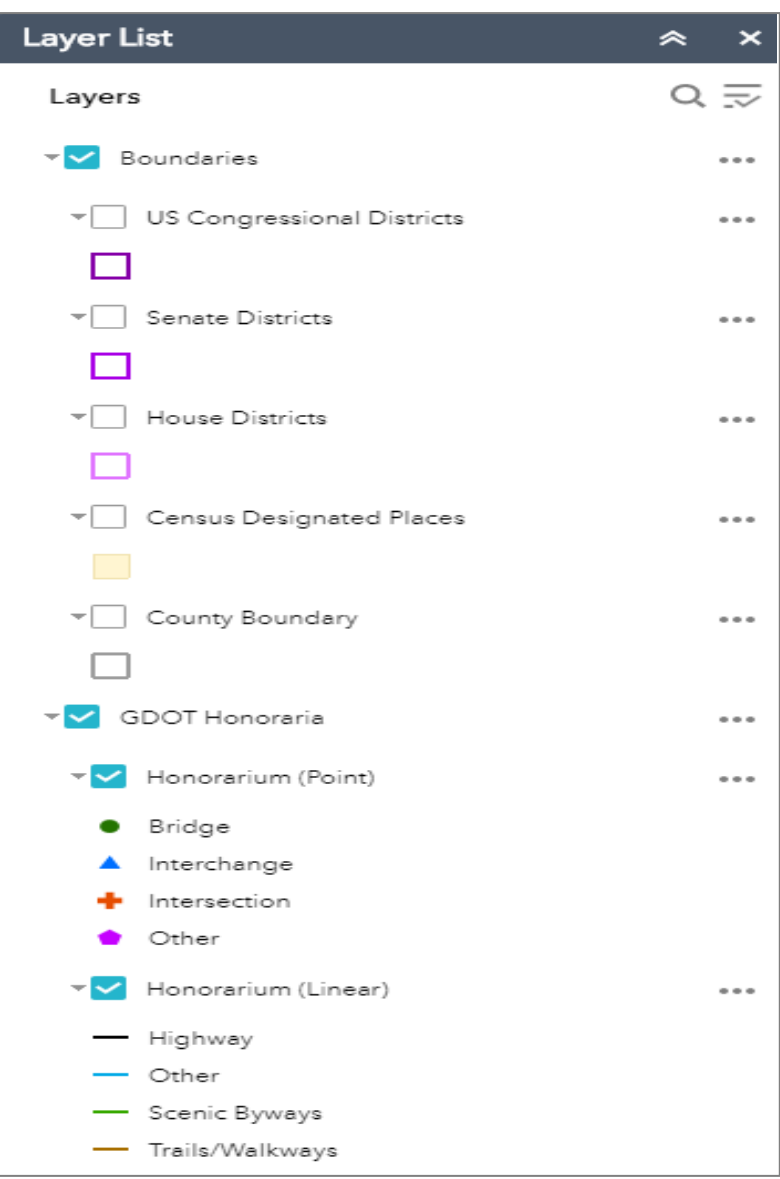

3. Layers can be turned off or on by clicking in the box next to the layer.

a. Note: The default setting will display the Boundaries and GDOT Honoraria as checked. For Honorarium (Point) and Honorarium (Linear), changes can be made within layer options.

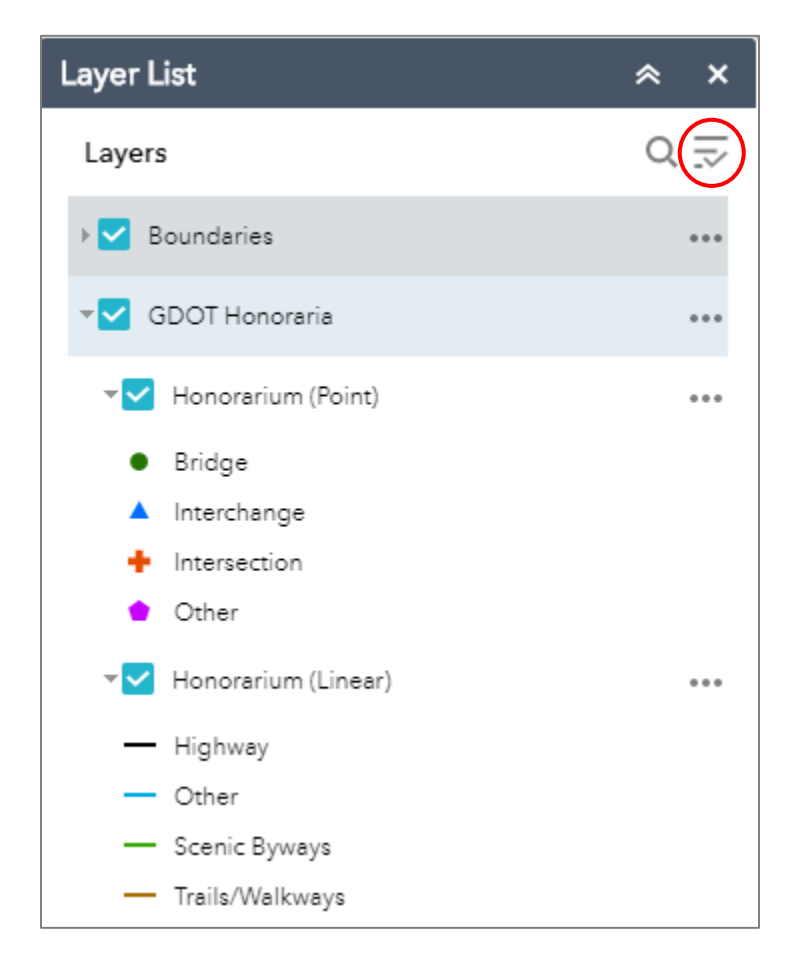

4. To expand the Layers and view the sub-layers, click on the arrow next to the Layer.

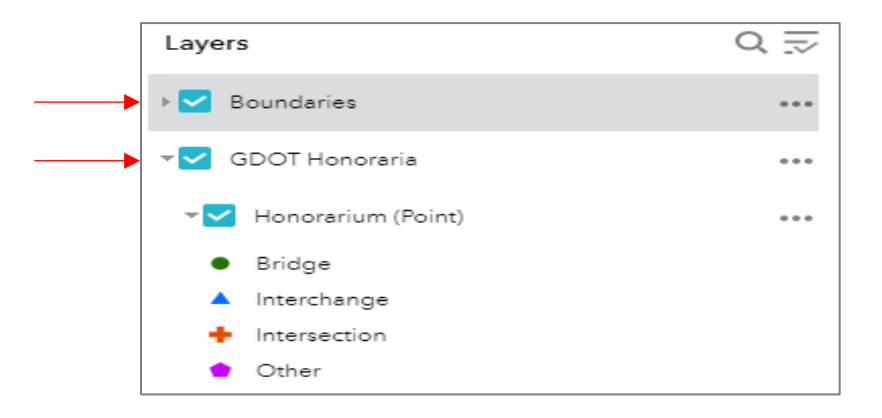

5. Click on the layers button  $\boxed{\sim}$  located on the upper right-hand side of the window to do the following:

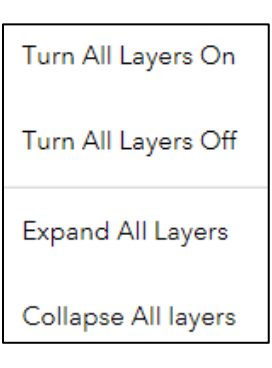

6. Click on the three dots  $\boxed{\cdots}$  located next to each Layer for additional viewing options:

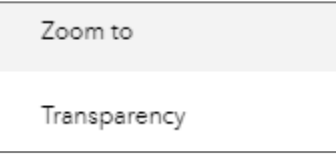

- a. Refer to Page 9 Using the "Zoom to" Feature Under the Layer List for information on the Zoom to feature.
- b. Transparency adjusts the visibility scale from opaque to transparent for each Layer.
- 7. Click on the  $\overline{\phantom{a}}$  located in the upper right-hand corner to exit the window.

#### Table 1 Descriptions of Layers

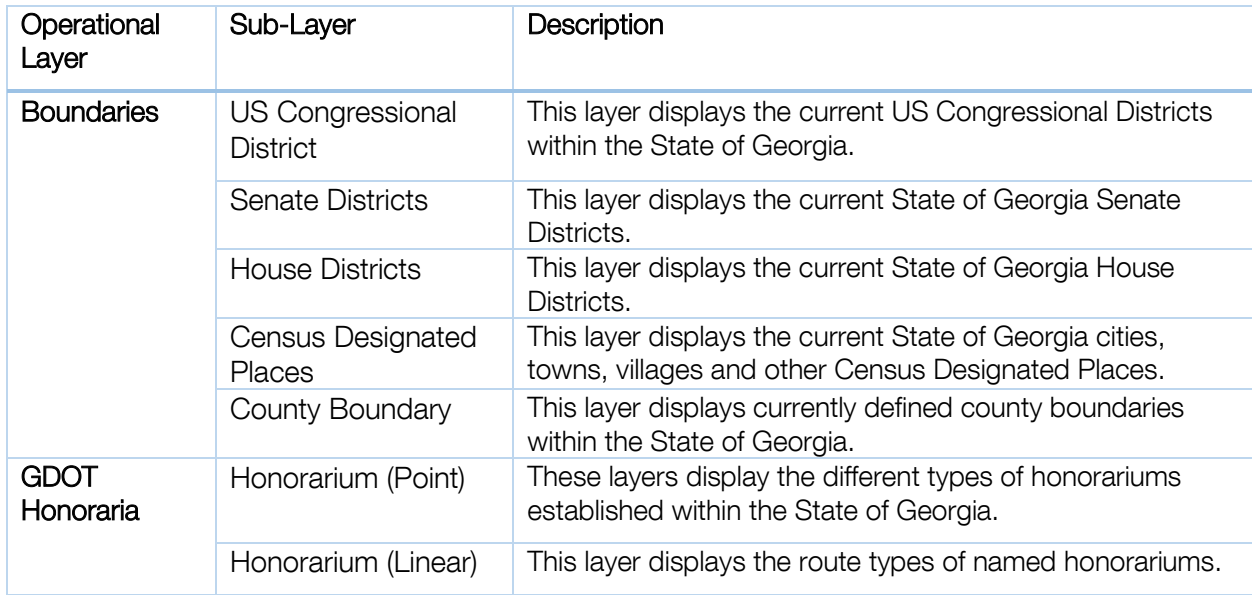

## <span id="page-10-0"></span>Select A Basemap

1. Click on the Basemap Gallery button located on the upper right-hand panel.

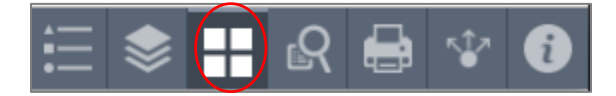

2. Click on one of the icons in the Basemap Gallery.

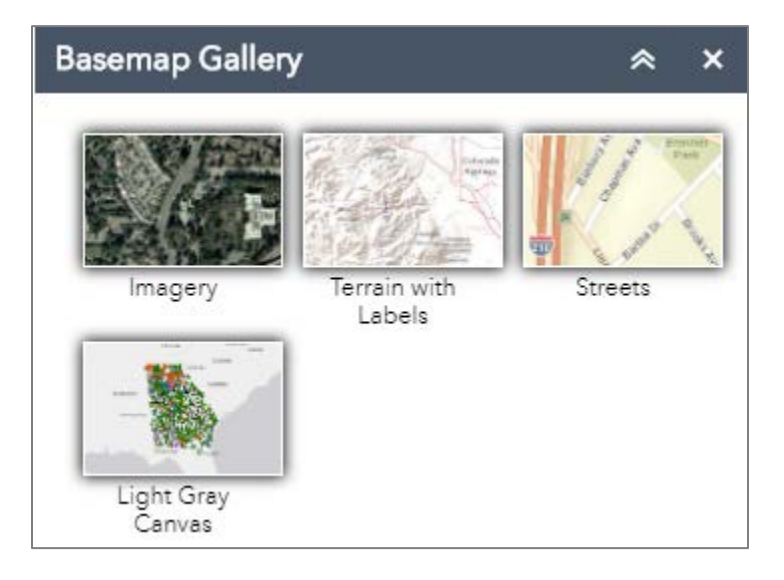

- 3. The background of the main map will automatically change to the selected Basemap.
- 4. Exit the Basemap Gallery window by clicking the **X** in the upper right-hand corner.

## <span id="page-11-0"></span>Search Honoraria

1. Click on the Search button located on the upper right panel.

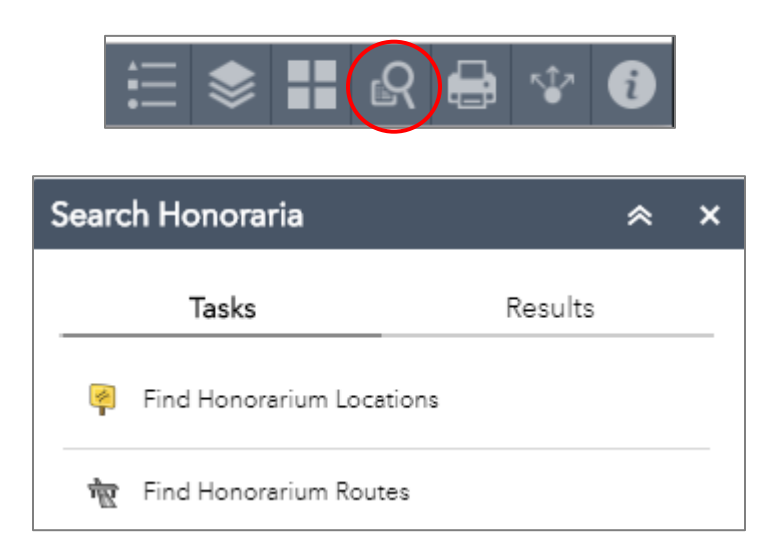

- 2. To find an honorarium by location, select Find Honorarium Locations. Enter any of the following:
	- a. Honorarium Name contains
	- b. Honorarium Type
		- i. Note: Honorarium types available include the following:
			- 1. Bridge
			- 2. Interchange
			- 3. Intersection
			- 4. Other
	- c. Year Designated (1935-Present)
		- i. Note: The range of years needs to have a begin year and end year.
		- ii. Example: 1935 and 1938
	- d. Result layer name (This is automatically provided however naming can be changed)

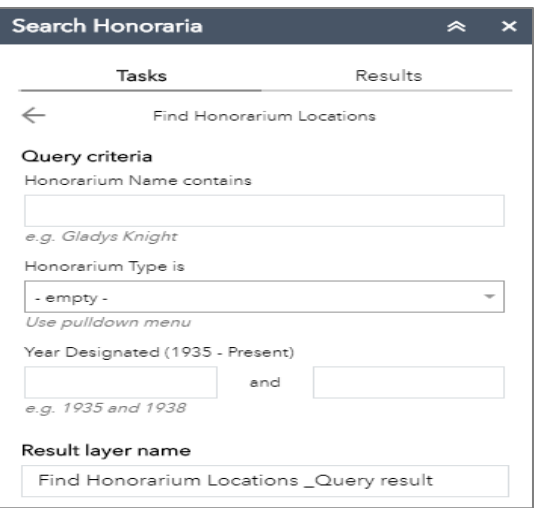

3. Click Apply. The resulting honorarium(s) will be displayed with applicable features identified.

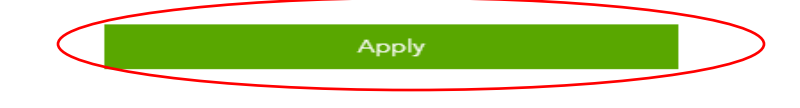

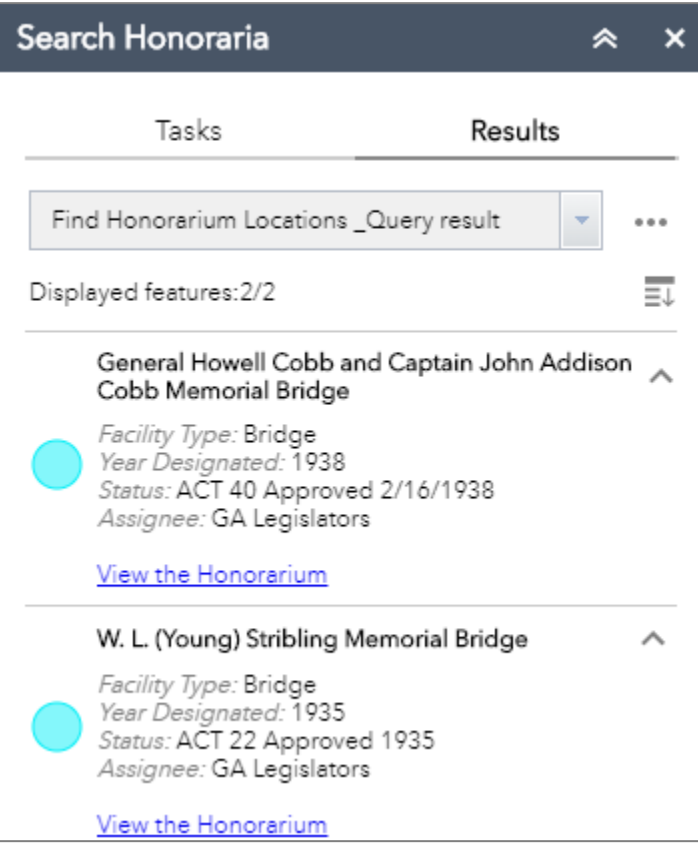

4. Clicking on Honorarium symbology will reveal the name of honorarium and additional corresponding information. If available, a link to the honorarium resolution information will be included as well. The "Zoom to" link displays a closer viewpoint of the selected honorarium.

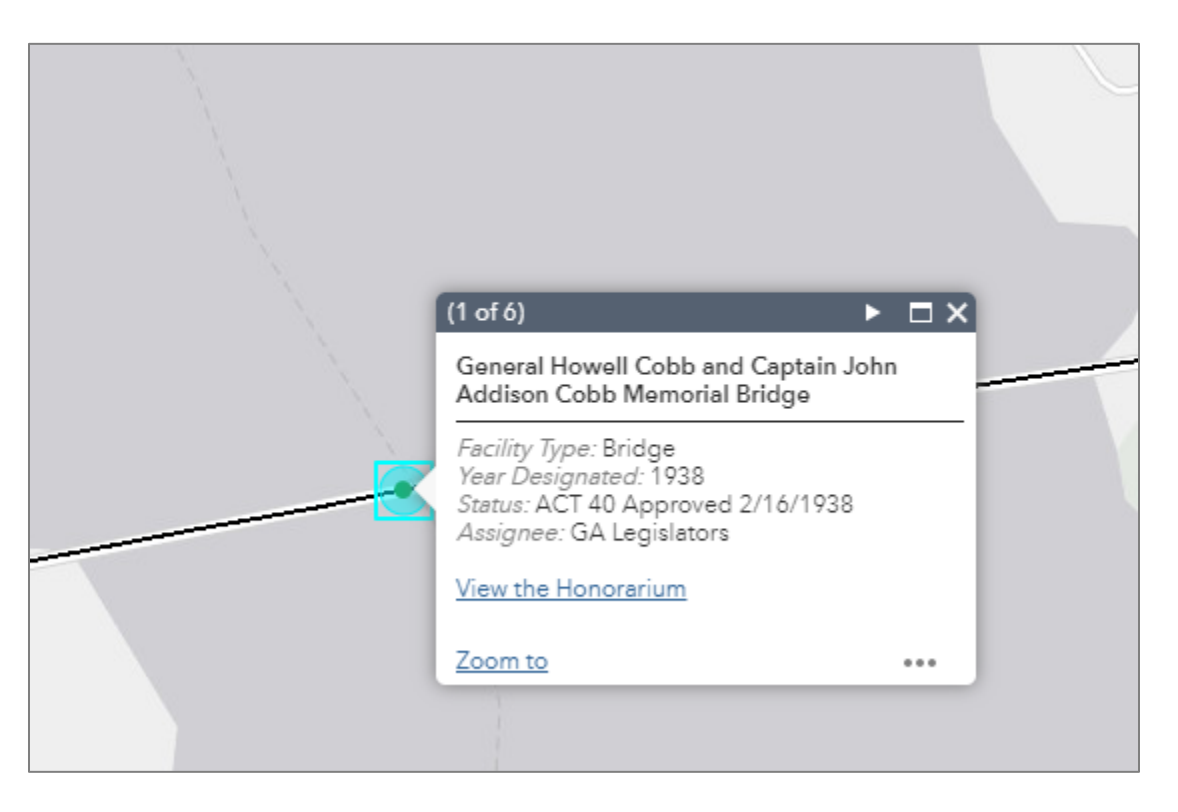

- 5. Routes that are not identified by a designated color or containing symbology does not contain a named Honoraria.
- 6. Honoraria search by Year will reveal all named honoraria during specified years entered.
- 7. To find an Honorarium by route, select Find Honorarium Routes. Enter any of the following:
	- a. Honorarium Name contains
	- b. Honorarium Type
		- i. Note: Honorarium types available include the following:
			- 1. Highway
			- 2. Other
			- 3. Scenic Byways
			- 4. Trails/Walkways
	- c. Year Designated (1935-Present)
		- i. Note: The range of years needs to have a begin year and end year.
		- ii. Example: 1935 and 1938
	- d. Spatial Filters
		- i. Only return features that have a spatial relationship with features in another layer
		- ii. Return features within full extent of the map

#### e. Spatial Relationship

Note: This option is available if Only return features that have a spatial relationship with features in another layer is selected within Spatial Filters.

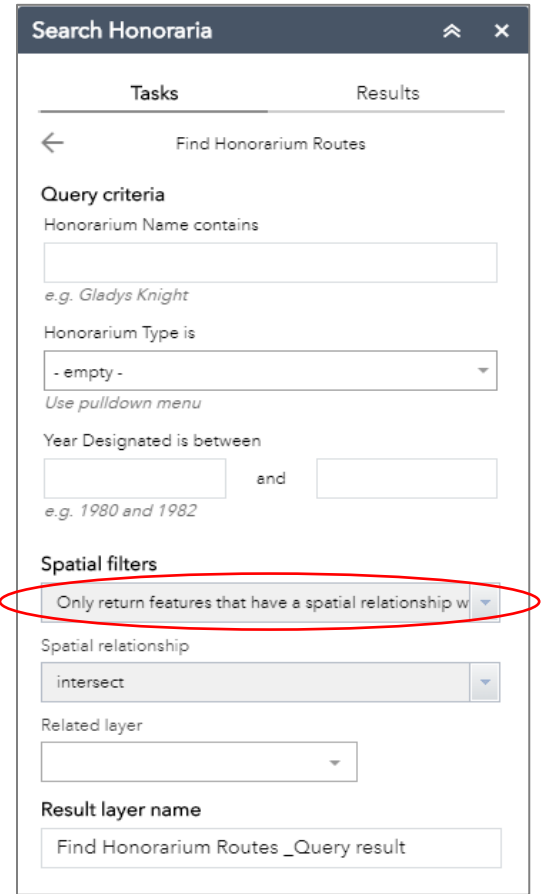

f. Result layer name (This is automatically provided however naming can be changed).

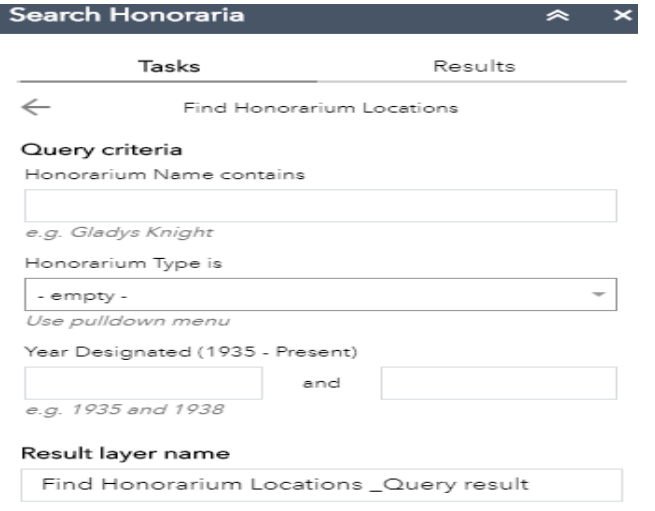

8. Click Apply. The resulting honorarium(s) will be displayed with applicable features identified.

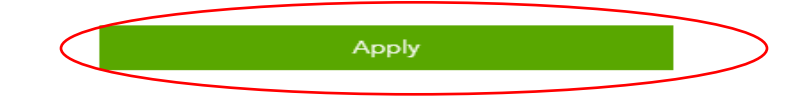

9. To remove search results, click on Feature Actions and select Remove this result.

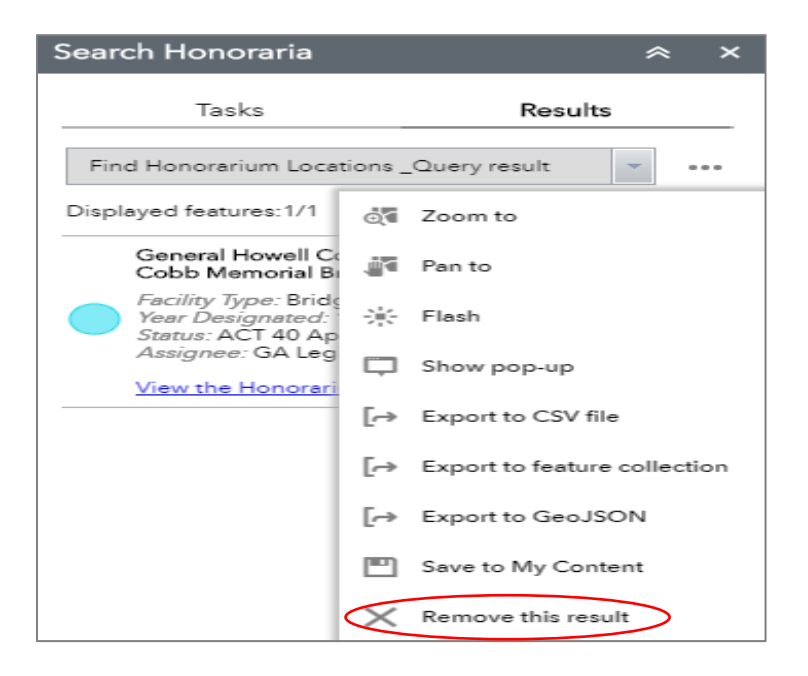

# <span id="page-16-0"></span>Print

1. Click on the Print button located on the upper right-hand panel.

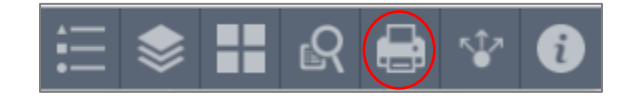

2. Click on Layout drop-down arrow to select the below layout options.

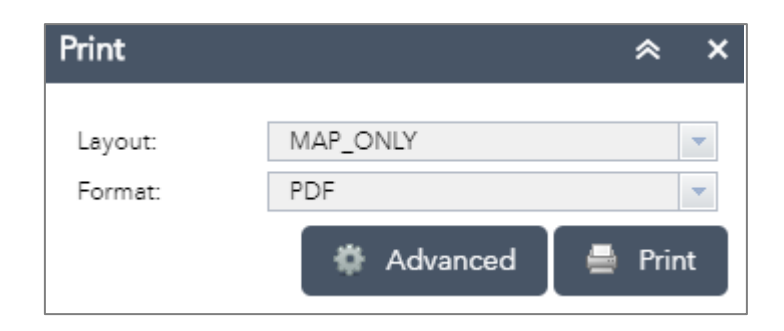

The print layout sizes are as follows:

- A3 Landscape =  $34"$  high  $\times$   $44"$  wide
- A3 Portrait  $= 44$ " high  $\times$  34" wide
- A4 Landscape =  $8\frac{1}{2}$  "high x 11" wide
- A4 Portrait = 11" high  $\times$  8  $\frac{1}{2}$ " wide
- Letter ANSI A Landscape =  $8\frac{1}{2}$ " high x 11" wide
- Letter ANSI A Portrait =  $8\frac{1}{2}$ " high x 11" wide
- MAP\_ONLY =  $8\frac{1}{2}$ " high x 11" wide
- Tabloid ANSI B Landscape = 11" high  $\times$  17" wide
- Tabloid ANSI B Portrait  $= 17$ " high  $\times$  11" wide

Notes: Letter Landscape is the recommended option for general use.

The MAP\_ONLY option does not include the title, border, legend, disclaimer, scale and north arrow. See Table 2 on page 21 for print format descriptions.

#### Table 2. Print Format Descriptions

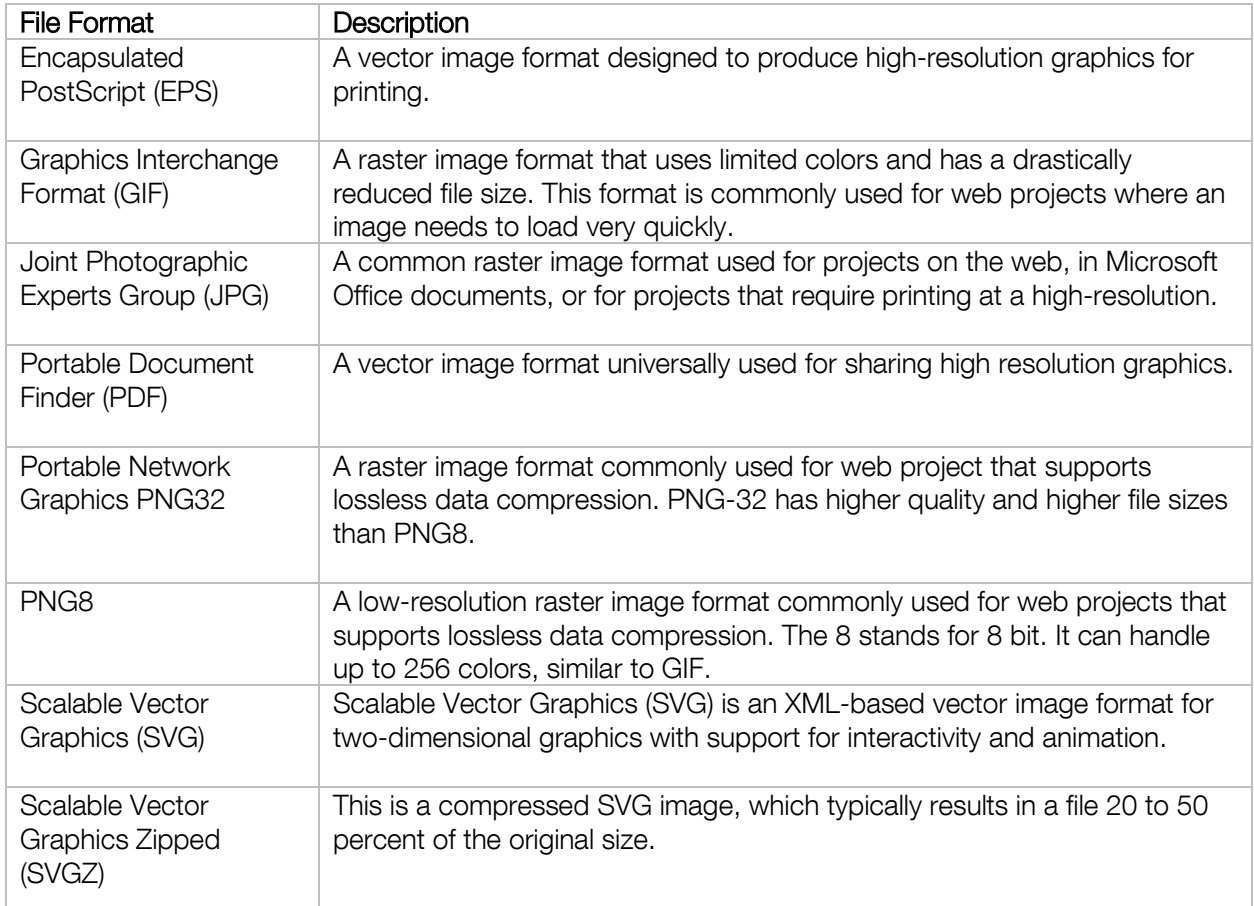

The different file formats and a brief description of each are listed below:

Note: Portable Document Format (PDF) format is the recommended option for general use.

3. Click on the Advanced button for additional print options, if desired. Enter the parameters for the applicable print size for the document.

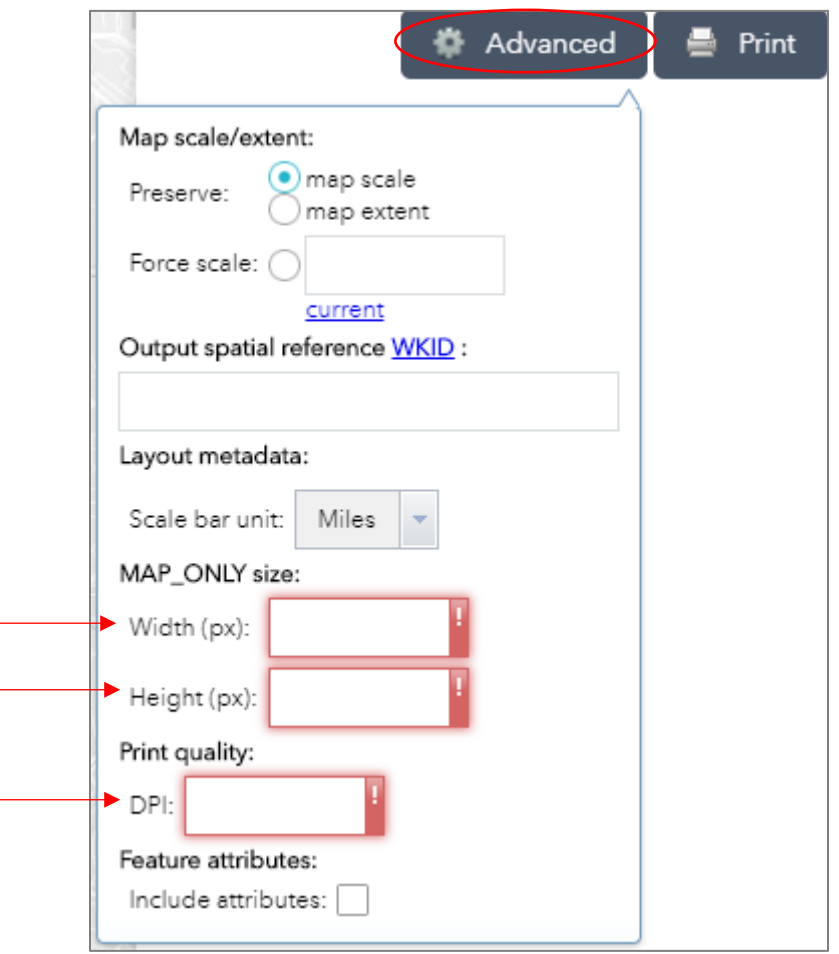

- 4. After selecting the Layout and the Format, click the Print button.
- 5. Click on the file name to display a print preview of the document.

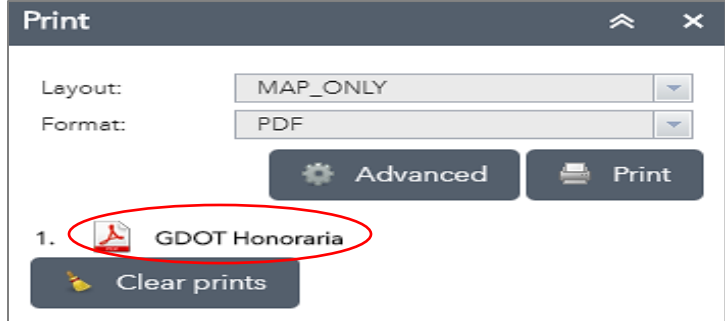

Note: Multiple formats and prints can be printed out at the same time and will be displayed in the order of print.

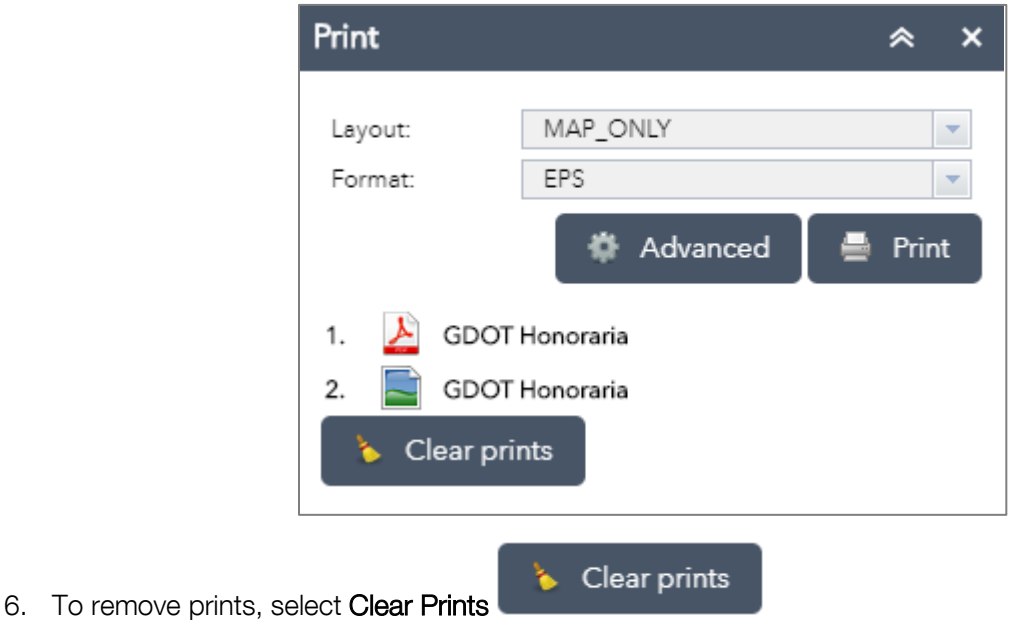

- 
- 7. A new tab or window will open to display a print preview image of document ready for printing. Also, options for the following will display (if available): Rotate Clockwise, Download and Print.

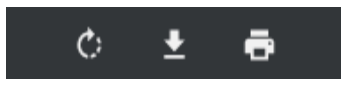

- 8. In the right corner of screen, options for formatting printed document are available. The options available are Fit to Page  $\left| \begin{array}{cc} \text{ } & \text{ } \end{array} \right|$ , Zoom In  $\left| \begin{array}{cc} \text{ } & \text{ } \end{array} \right|$ , and Zoom Out  $\left| \begin{array}{cc} \text{ } & \text{ } \end{array} \right|$
- 9. Click on the map and select the printer icon

10. Click on the Destination drop down list for available printer options.

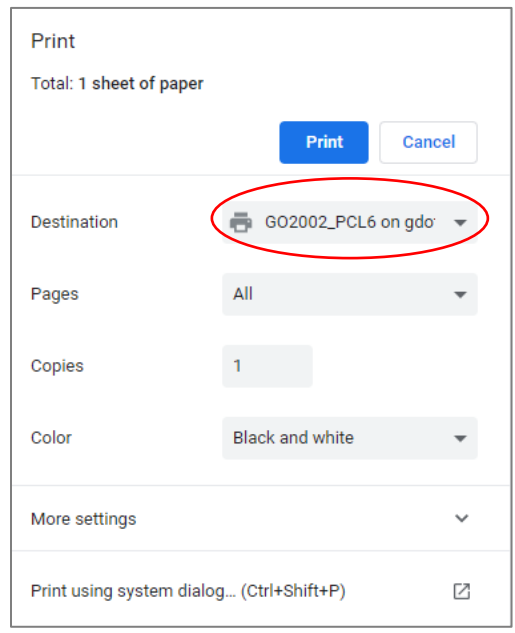

11. Click Print located in the lower right-hand corner.

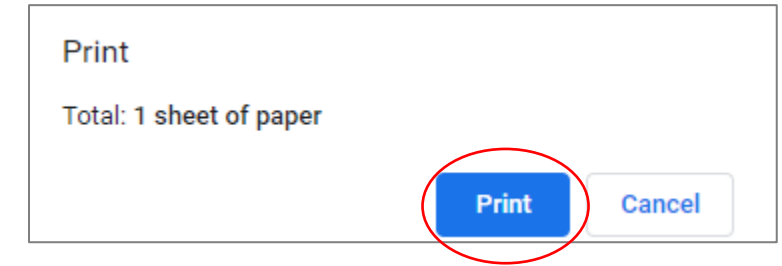

12. To return to the main GDOT Honoraria application, close the open tab by clicking on the  $\mathbf x$ 

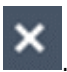

### <span id="page-21-0"></span>Share

1. Click on the Share button located on the upper right-hand panel.

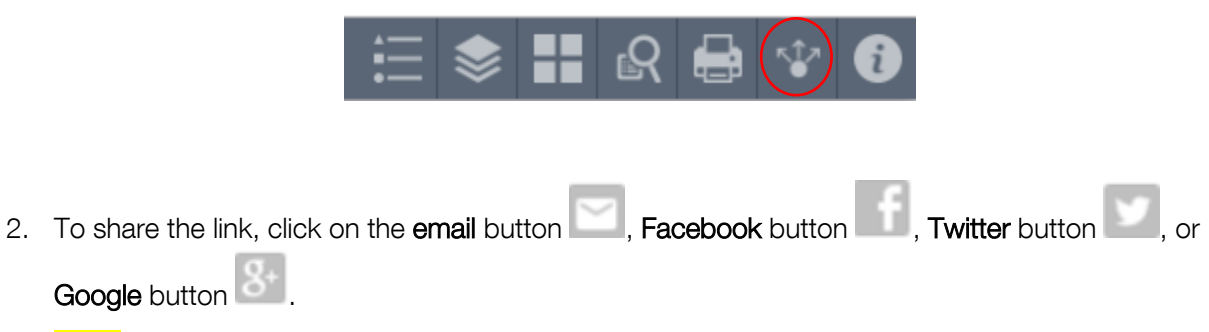

Note: You will be required to login to your Facebook, Twitter, and Google accounts before the link can be shared.

- 3. To embed the app in a website, copy the information in the lower text box to your website.
- 4. For further options, click on the Link Options or Embed Options.

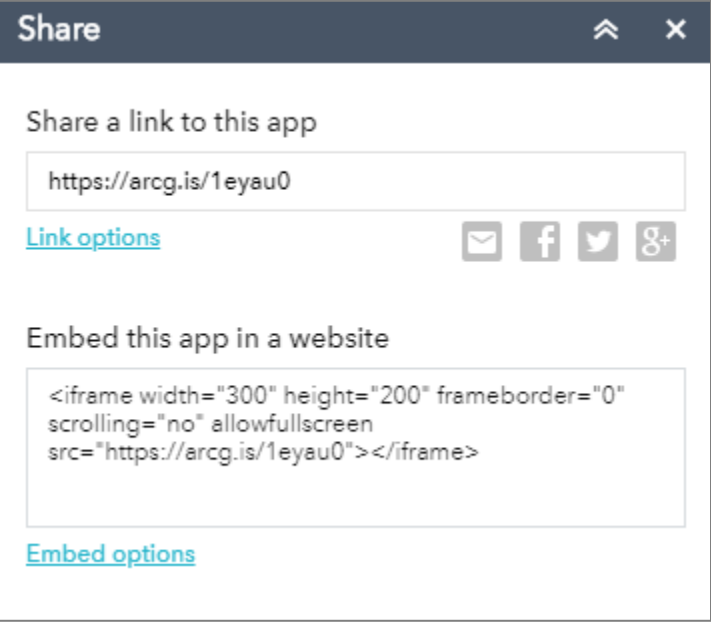

5. To exit, click on the **intimate upper right-hand corner.** 

## <span id="page-22-0"></span>Search

1. On the main page of the GDOT Honoraria Map, the Search bar can be utilized. Type an address or place and click on the  $\boxed{\circ}$  icon.

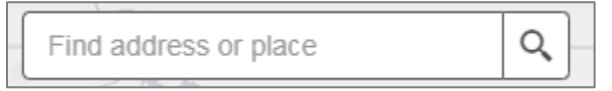

2. The map will zoom to the specified location entered in the Search bar (example: Atlanta, GA USA).

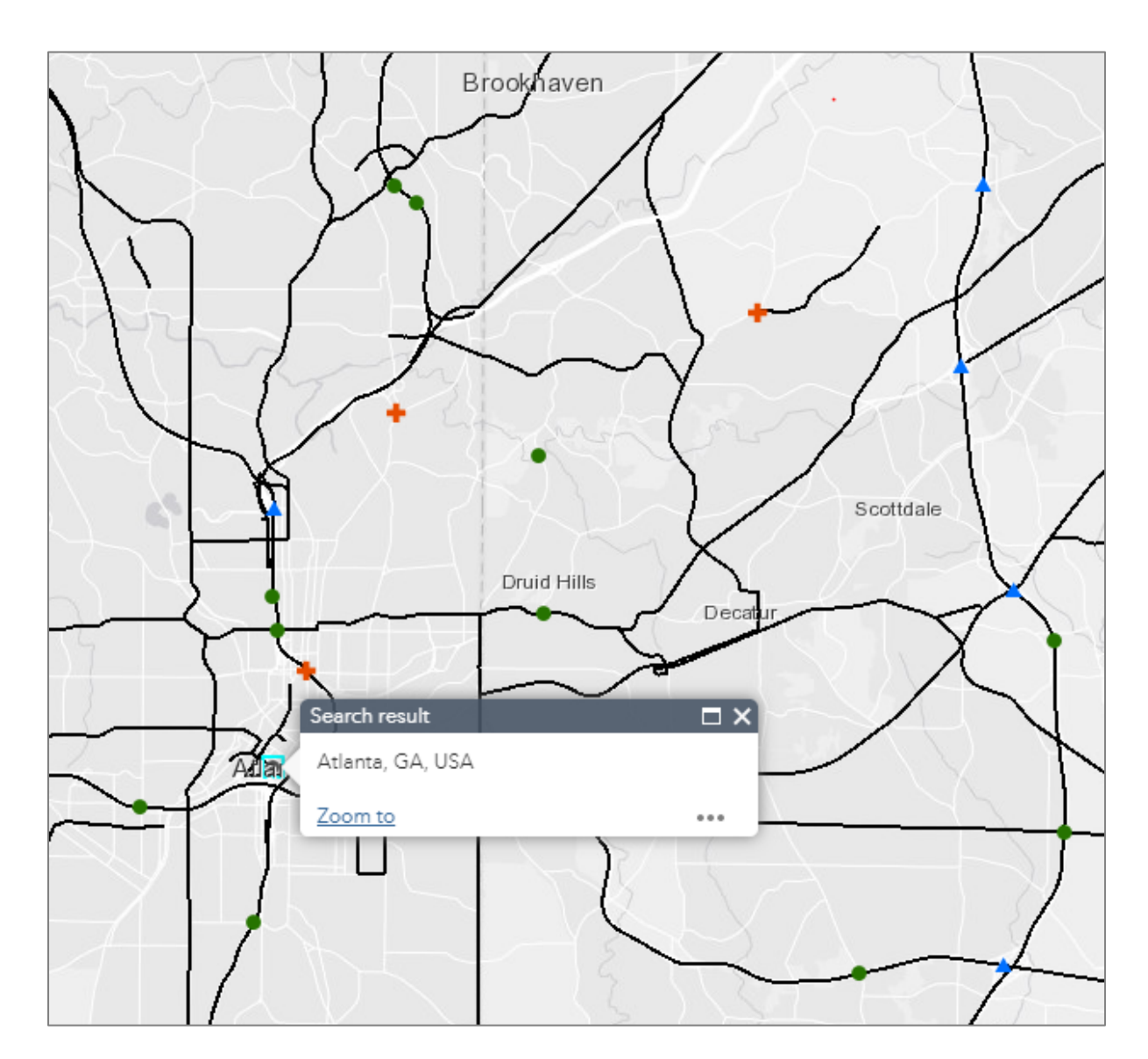

## <span id="page-23-0"></span>Current Location

1. To mark your current physical location on the map, click on the locator button  $\bigodot$  on the lefthand side of the screen.

### Return to Home

- 1. Click on the Home button **leads** located on the left-hand of the screen.
- 2. The view will zoom to the entire extent of Georgia.
	- a. Note: Your selected Basemap will not change.
	- b. Note: Your selected Layers will not change.

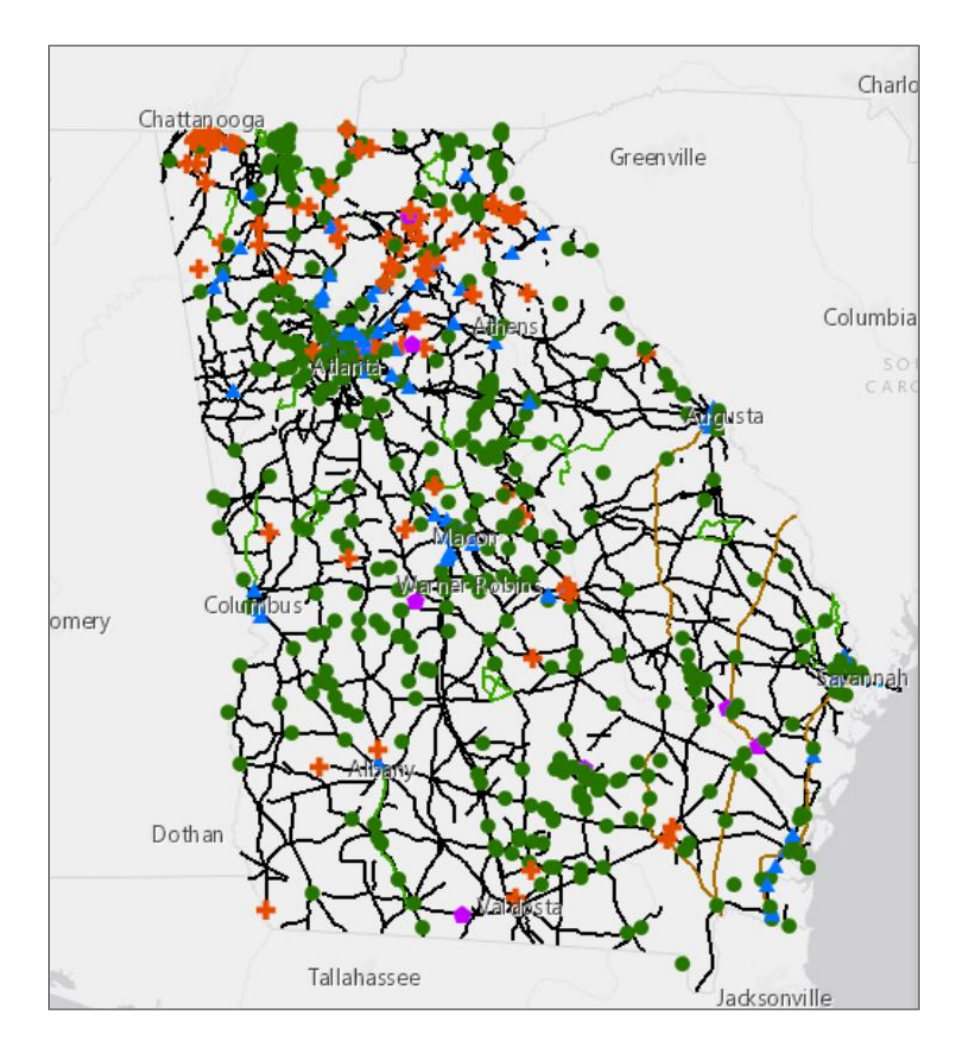

## <span id="page-25-0"></span>Zoom

#### <span id="page-25-1"></span>a. Using the Zoom on the Home Screen

- 1. From the home screen, users can zoom in or out by using the zoom buttons located on the lower left-hand side of the home screen. The plus sign button zooms in. The minus sign button zooms out.
- 2. Users can pan to a specific location by clicking on the screen and dragging the mouse in any direction.
- 3. The home button will return a user to the statewide view.

### <span id="page-25-2"></span>b. Using the "Zoom to" feature under the Layer List

1. To use the "Zoom to" feature, select the Layer List from the home screen located on the upper right-hand panel.

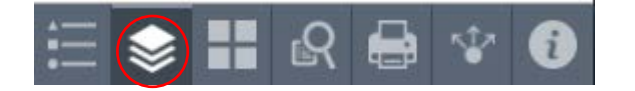

- 2. Click in the box next to the Layer that you want to view/select.
- 3. Click on the three dots on the right side of the panel.
- 4. Click on Zoom to. The map will move to the full extent of layer (i.e. the statewide view).
	- a. If the layer is not selected in the list, you will not be able to zoom to the feature(s).

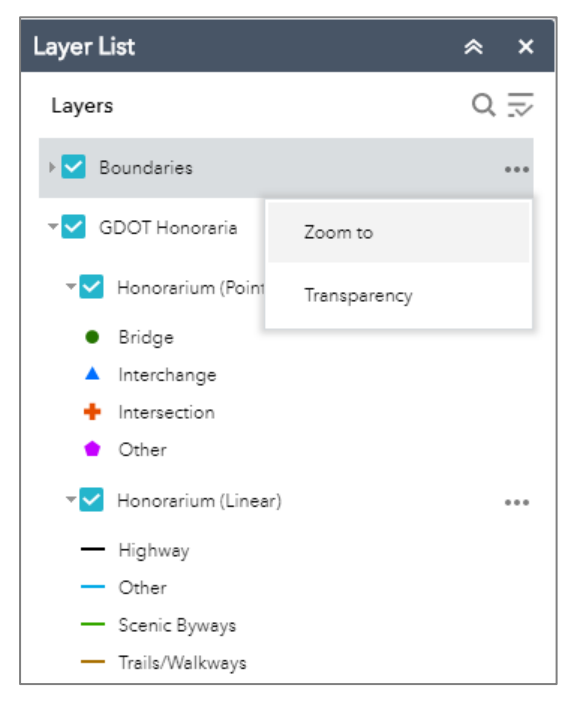

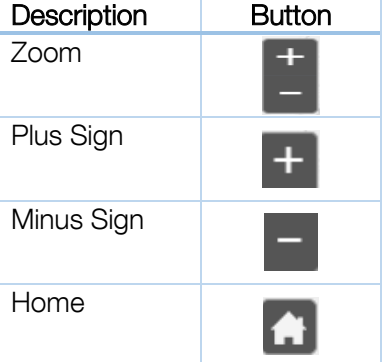